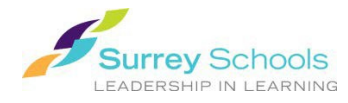

## **1. From your school library catalogue:**

• In your school's library catalogue search for an eBook. Click the  $\Box$  button in the search results to open the title in your browser.

## **You may be prompted to login before the viewing window opens.**

- o Enter your personal Surrey Schools account username and password.
- If the eBook is available, it will open in a new tab. Close the tab to return to the search/browse window.

*For password help, please talk to your school Teacher Librarian.*

- **2. From Destiny Discover (browser and app):** 
	- Browse the collection or search for a title using the search bar at the top right corner of the screen. Use the search options  $\frac{1}{2}$  by the search bar to narrow your search.
	- Click on a cover image/title to open the book information display, then click on  $\overline{\text{open}}$  to open the book. Your Follett eBooks and audiobooks will open automatically in the e-reader within Destiny Discover.

**Don't forget to Logout when you are finished.** 

**[lrs@surreyschools.ca](mailto:lrs@surreyschools.ca)  (604) 495-9400**